複数の【送信機】が同一ネットワーク上に導入されている場合、【送信機】ごとに異なる映像を送信す 。ることができます

【送信機】と【受信機】のチャンネル ID を合わせることで、同じチャンネル ID の機器間で映像を伝送 。することができます

- チャンネルID は動作モードが『SW』(スイッチモード)の時に設定可能です。
- $\bullet$  ロービットモードでは、チャンネルID を 1 ~ 15 まで設定可能です。
- $\bullet$  ハイビットモードでは、チャンネルID を 16 ~ 255 まで設定可能です。
- チャンネルビット(ロービット/ハイビット)の切り替えは、[モードボタン] で行います。<br>- 詳細は「ハイビットモードについて」を参照してください。

# チャンネル ID を変更する

【送信機】または【受信機】の「ID ボタン]を押す毎に、チャンネルが 変わります。

設定されているID は [チャンネル

「機器の接続【映像の遠隔送信 (エクステンダー)】」の Step1 ~ Step3 を参照して、各機器を準備 。してください

# step2 【送信機】と【受信機】の接続

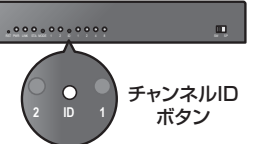

ID LED] の点灯状態で確認できます。

# ■ チャンネル ID LED の点灯状態 (ロービットモード/ID 1 ~ 15)

【送信機】の [RJ45] とハブを LAN ケーブルで接続します。 【受信機】の [RJ45] とハブを LAN 。ケーブルで接続します

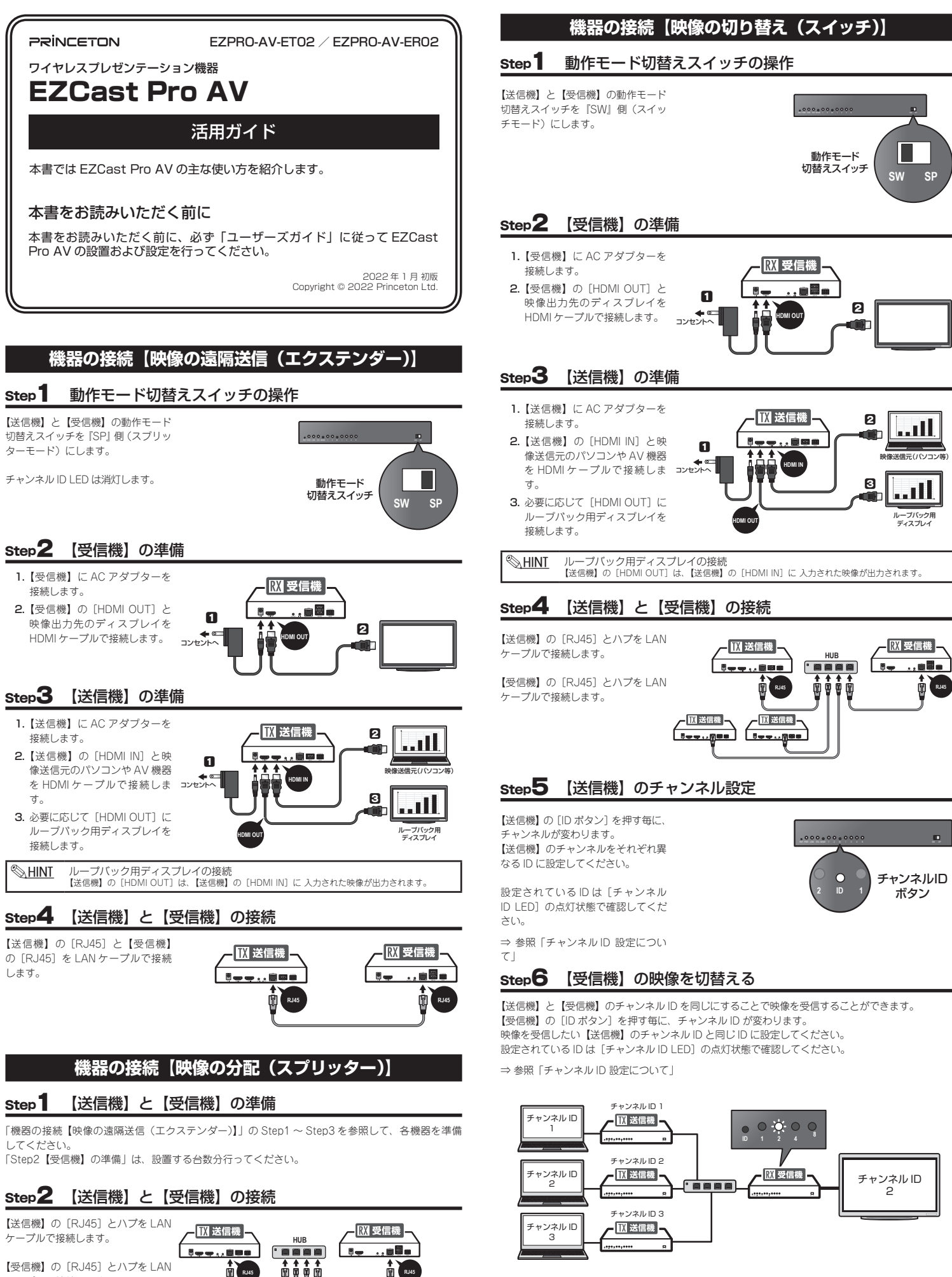

# 「機器の接続【映像の切り替え(スイッチ)】」の Step1 ~ Step5 を参照して、各機器を準備してく 。ださい 「Step2【受信機】の準備」および「Step3【送信機】の準備」は、設置する台数分準備してください。 **Step2 【受信機】のチャンネル設定**

【受信機】の [ID ボタン] を押す毎に、チャンネルが変わります。 【受信機】のチャンネルを、表示したい【送信機】と同じID に設定してください。

step1 【送信機】と【受信機】の準備

設定されているID は「チャンネルID LEDI の点灯状態で確認してください。 ⇒参照「チャンネルID設定について」

# **チャンネル ID 設定について**

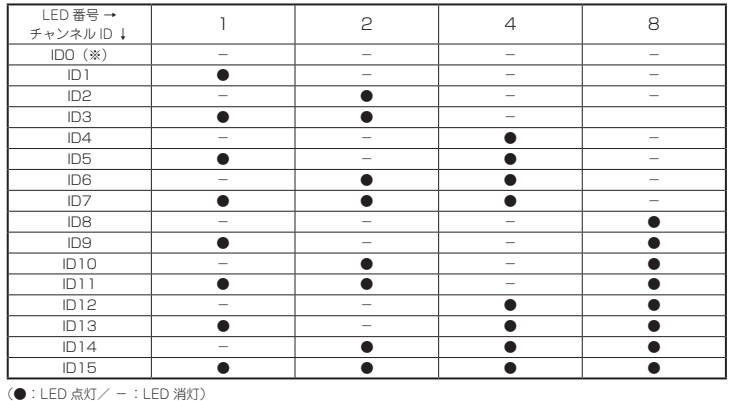

※「ID OIはハイビットモード設定時のみ設定できます。

# ハイビットモードについて

ハイビットモードでは、チャンネル ID を 1~255 まで設定可能です。 チャンネルビット(ロービット/ハイビット)の切り替えは、「モードボタン」で行います。

# ハイビットモード時のチャンネル ID の設定手順

ここでは、チャンネルID を「123」に設定する場合を例に説明します。

## 1. チャンネルビットを「ハイビットモード」に切り替える

【送信機】または【受信機】の[ID ボタン】を長押しする毎に チャン ネルビットのロービットモードとハ イビットモードを交互に切り替わり MODE2 LED が占灯/消灯します。 [ID ポタン] を長押しして、MODE2 LED が点灯している状態にします。 MODE2 LED の占灯状能

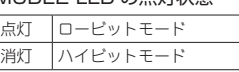

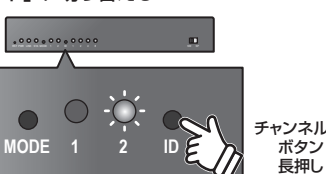

チャンネルID

**機器の接続【映像の組み分け (マトリックス)】** 

# step1 【送信機】と【受信機】の準備

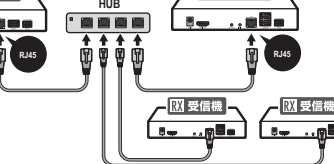

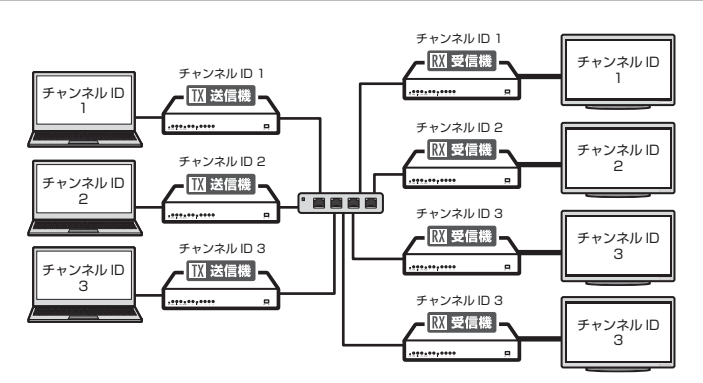

#### 2. ハイビットモードで使用する ID 範囲を選択

チャンネルIDを「123」に設定する場合は、初めに下記の表の「設定可能ID 範囲」の「112  $\sim$  127 | の箇所を参照します。

「112~127」のID範囲を設定する場合は、LED「1」「2」「4」が点灯している状態になるま で [ID ボタン] を押します。

ごれで、チャンネルID「112~127」を使用可能な状能になります。

以降の設定はロービットモードに切り替えて行います。ロービットモードではチャンネルIDの 開始番号がハイビットモードで範囲設定した際の一番小さいID 「112」になります。

#### チャンネル ID LED の点灯状態 (ハイビットモード設定範囲)

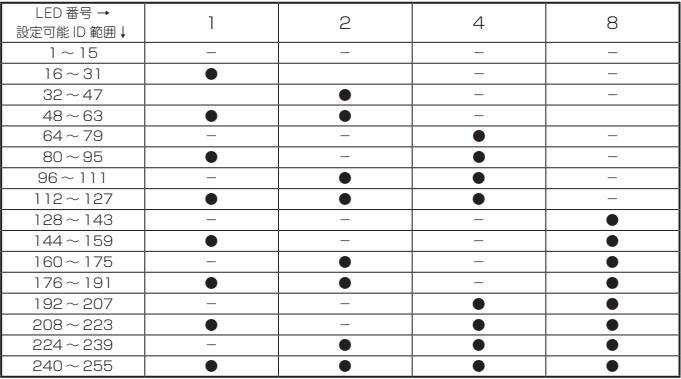

(●: LED点灯/ -: LED消灯)

#### 3. ロービットモードに戻りチャンネル ID を設定する

[ID ボタン]を長押しして、MODE2 LED が消灯している状態 (ロービットモード) にします。 -<br>手順2でIDの開始番号が「112」に設定されているので、「■チャンネル ID LEDの点灯状態(ロー 。としてカウントします」112ID」=「0ID「の表にある)」15 ~ 1 ID /ビットモード 「ID 123」に設定する場合は、「■チャンネル ID LED の点灯状態 (ロービットモード/ID 1 ~15)」の表の「ID11」の点灯状態になるまで、[ID ボタン]を押します。(1.2.8 の LED が点 **灯している状能)** 

※ハイビットモードでID 範囲が設定されている場合、「IDOI からカウントします。

#### ●ハイビットモード「112~127」設定時のロービット チャンネル ID 設定例

ID 112 に設定する場合=全て消灯している状能 (IDO) にします。 ID 113 に設定する場合= 「1」のみ占灯している状能にします。 ID 127 に設定する場合=全て点灯している状態にします。

### ハイビットモードを解除するには?

#### 1. チャンネルビットを「ハイビットモード」に切り替える

[ID ボタン] を長押しして、MODE2 LED が点灯している状態にします。

#### 2. ハイビットモードで使用する ID 範囲 「1~15」に設定します。

ハイビットモードで、LED [1] [2] [4] [8] が全て消灯した状態になるまで [ID ポタン] を 複数回押します。

# 3. チャンネルビットを「ロービットモード」に切り替える

[ID ボタン]を長押しして、MODE2 LED が消灯している状態にします。

# **音声の送受信について**

HDMI ケーブルで映像と音声を送信する他、AUX IN / OUT (外部音声入力/出力) を使用した音 声の送信も可能です。

## ■ 外部音源を送信する場合【送信機】

【送信機】の「AUX IN】と外部音源機器を 3.5mm ステレオミニプラグケーブルで接続します。 (※ケー ブルは別途ご用意ください)

## ■ 外部スピーカーに音声を出力する場合【受信機】

【受信機】の [AUX OUT] とスピー カーを 3.5mm ステレオミニプラグ ケーブルで接続します。(※ケープ ルは別途ご用意ください)

【送信機】の HDMI 経由で入力され た音声が、【受信機】のHDMI 経由 。で出力されます

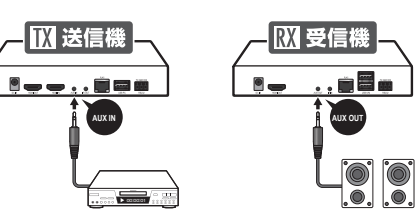

# ■ HDMI ケーブルのみで接続している場合

【送信機】の HDMI 経由で入力され **た音声が 【受信機】の HDMI およ** び [AUX OUT] の両方から出力さ 。**れます**

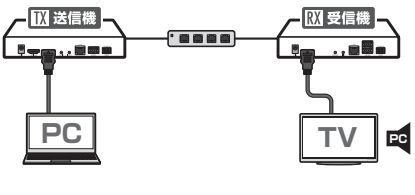

# ■ HDMI 接続 + 【送信機】の AUX IN に外部音源を入力している場合

【送信機】の「AUX IN】に入力され た音声が、【受信機】のHDMI 経由 で出力されます。 【送信機】の HDMI 音声は出力され

【送信機】に接続されているパソコンを【受信機】に接続されている USB マウス/キーボードを使 。用して遠隔操作することができます

## ■ 機器の接続

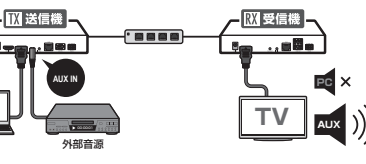

## ■ HDMI 接続 + 【受信機】の AUX OUT から音声を出力する場合

- 1. 【送信機】と【受信機】の動作モー ド切替えスイッチを『SW』側(ス イッチモード)にします。
- 2. 【送信機】に接続されているパ ソコンと【送信機】の[USB PC] を付属の USB ケーブル で接続します。(パソコンでは 「HID Gadget」として認識さ れます)
- 3. 【受信機】の「USB K/M1 に USB マウスと USB キーボー 。ドを接続します

# **Uモートコントロール (RS232・UART)**

 $\mathbf{R}_{\text{lin}}$ 

# ールティントロール(USB マウス/キーボード) キーマート - キーマート 音声の送受信について - キーマート - キーマートコントロール - Web 設定画面について(受信機のみ)

動作モード 切替えスイッチ **「SW」側** 

 $\sqrt{\mathbf{M}}$  送信機

動作モード 切替えスイッチ **「SW」側** 

- <mark>■ 贸</mark> 受信機

**........** 

 $\blacksquare$ 

#### ※ 本機能は弊社サポート対象外の機能です。ご利用の機器によっては正しく動作しない場合がござい **ます。あらかじめご了承ください。**

【送信機】に接続されているプロジェクター等を【受信機】に接続されている機器を使用して遠隔監 視/操作することができます。

#### ■ 機器の接続

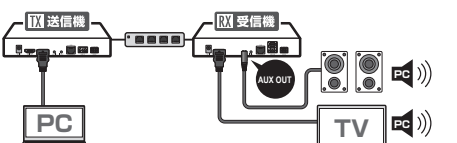

## ■ HDMI 接続 + 【送信機】の AUX IN に外部音源を入力 + 【受信機】の AUX OUT から音声を出力する場合

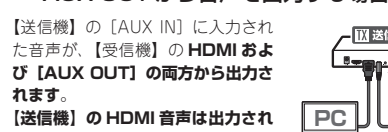

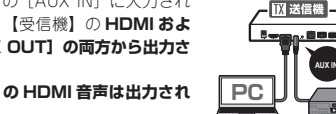

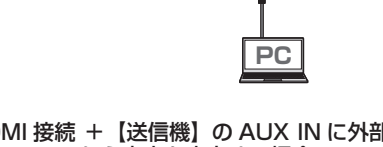

**AUX** IN **AUX TV PC。 ません** - **区送信機** 

- 1.【送信機】に接続されている パソコン等の AV 制御用機器 と、【送信機】の [RS232] を USB-UART シリアル通信ケー ブル等で接続します。(※ケー (ブルは別途ご用意ください
- 2.【受信機】に接続されているプ ロジェクター等の機器と【受信 機】の [RS232] を UART シ リアル通信ケーブル等で接続 します。(※ケーブルは別途ご (用意ください

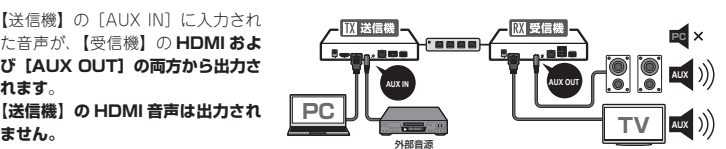

ご使用の際は、【送信機】の [IR OUT] および【受信機】の [IR IN] に専用の赤外線アダプターケーブル 。を接続してください

- ※ 赤外線コントローラーは【送信機】 に接続されているAV機器に付属 |ヒットにているスマ級部にけ為
- い。<br>※ IRは20kHz〜60kHzまで対応。

本製品では、遅延の少ない「グラフィックモード」と画質を優先した「ビデオモード」の2つのディ 。スプレイモードを使用可能です

映像送信時に映像の遅延などが発生した場合は、ディスプレイモードを切替えてください。

## ■ ディスプレイモードの切替え方法

【受信機】の [MODE ポタン] を押す毎に、ディ スプレイモードが切り替わり MODE1 LED が点灯 /消灯します。

## MODE1 LED の点灯状態

点灯 ビデオモード 消灯 グラフィックモード **M**/**K USB PC USB**

.0000

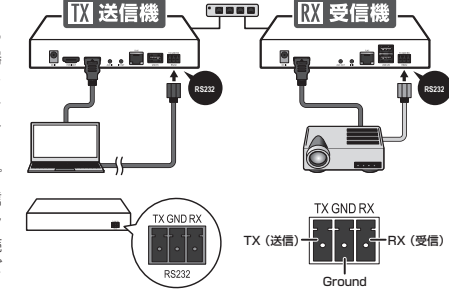

# **リモートコントロール (赤外線リモコン)**

※ 本機能は憋社サポート対象外の機能です。ご利用の機器によっては正しく動作しない場合がござい **ます。あらかじめご了承ください。** 

付属の赤外線アダプターケーブルを使用することで、【送信機】に接続されている AV 機器を【受信機】 経由で遠隔操作することが可能です。

 $\left\lceil \overline{\mathbf{W}}\right\rceil$ 送信機 $\left\lceil \overline{\mathbf{W}}\right\rceil$ 

. Š @ @

#### ■ 機器の接続

Web ブラウザから【受信機】のWeb 設定画面にアクセスすると下記の内容を設定または確認する 。ことができます 接続機器の情報を表示する•

- 
- 設定画面へログインする際のパスワード変更
- HDCP Pass Through のオン/オフ
- ファームウェアのアップデート• • 本体の再起動
- ※ 【洋信機】にはWeb設定画面はありません

# Web 設定画面を表示する

## ■ はじめに

! PLAY

 $\ldots$ ele

RX 受信機

00:00:01

 $9 - 6$ 

# ! PLAY **ディスプレイモードについて**

- Web設定画面にアクセスするパソコンと【受信機】を同じネットワークに設置してください。
- ファームウェアのアップデートには【受信機】が設定されているネットワークからインターネッ 。トへの接続が必要です

### 1. 【受信機】の IP アドレスを確認する

【受信機】を接続しているディスプレイに OSD を表示します。

【送信機】で映像の出力を行っている場合は、映像の出力を停止すると OSD が表示されます。 OSD が表示されたら、画面右下の「Infrastructure IP」に表示されているIP アドレスを確認 。します

## 2. ブラウザに IP アドレスを入力する

初めて Web 設定画面にアクセ ス した 場合 初 期 パ ス ワ ー ド 「000000」を入力してログインし 。てください 初回は初期パスワードの変更が必 。要です 画面の指示に従って、パスワード 。を変更してください パスワードを変更したら、新しい パスワードで再度ログインしてく 。ださい

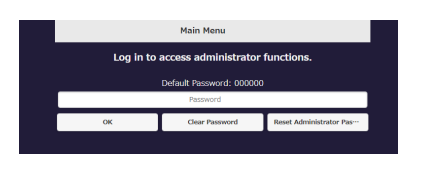

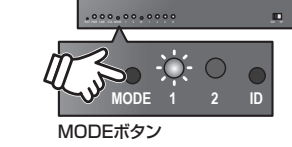

**IROUT IR IRR** 

 $\bullet$ 

 $\frac{1}{2}$ 

# **サーバーモードについて DHCP**

本製品は、導入するネットワークに DHCP サーバーが無い場合でも、【送信機】の「DHCP サーバー モード」をオンにすることで【送信機】でDHCP を運用可能になります。

### ■ DHCP サーバーモードの切替え方法

【送信機】の[MODE ボタン]を押す毎に、DHCP サーバー モードが切り替わりMODE1 LEDが点灯/消灯します。

## の点灯状態 LED 1MODE

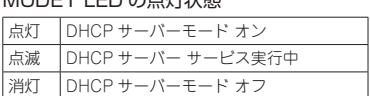

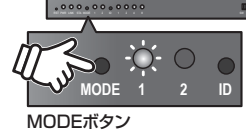

# **出力解像度を自動設定する**

【受信機】の[MODE ポタン]を長押しすると、出力解像度が自動的に設定されます。

## ■ 表示可能な解像度一覧

起動中に細い棒で本体正面の [RST] リセットボタンを5秒ほど長押しし 。てください

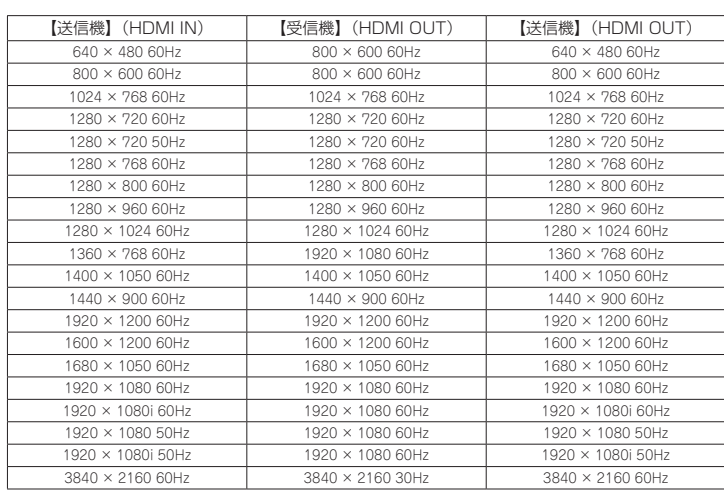

※全ての機器との動作を保証するものではありません。

、パソコンのブラウザを起動して URL に OSD に表示されている IP アドレスを入力すると、Web設定 。画面が表示されます

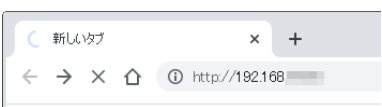

# 3. 初期パスワードを変更する

ホーム画面

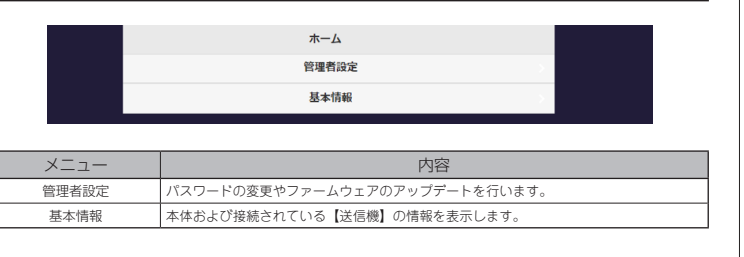

## 基本情報画面

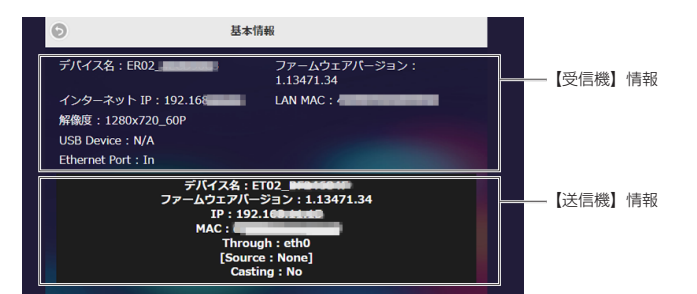

#### 情報】受信機【

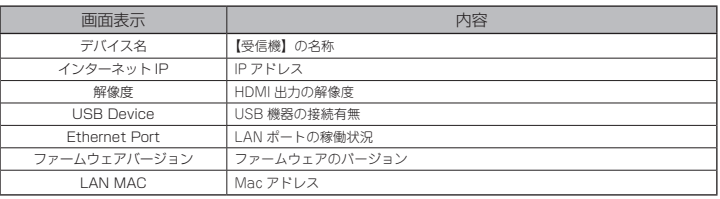

#### 情報】送信機【

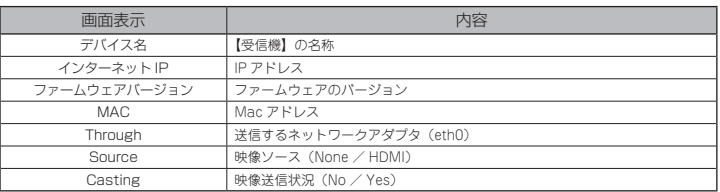

#### 管理者画面

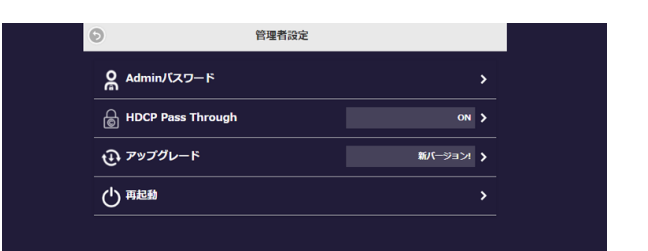

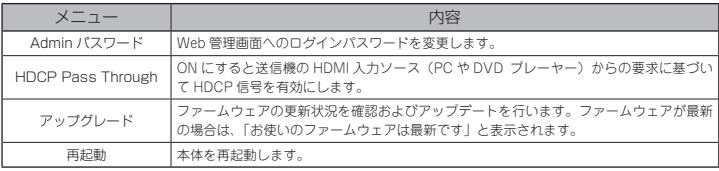

## 【送信機】のファームウェアをアップデートする

【送信機】のファームウェアをアップデートは、スイッチモードで稼動している同じチャンネルID の【受信機】から行います。

- 1. ファームウェアのアップデートに使用する【受信機】と共に、動作モードを「スイッチモード」 に変更します。
- 2. ファームウェアのアップデートに使用する【受信機】と同じチャンネル ID に設定します。
- 3. ファームウェアのアップデートに使用する【受信機】の Web 設定画面を表示します。 以降の手順は、「【受信機】のファームウェアをアップデートする」を参照してください。

# **ファームウェアのアップデート**

# 【受信機】のファームウェアをアップデートする

下記の手順で【受信機】のファームウェアをアップデートします。

- 1. Web 管理画面を表示して「管理者設定]→「アップグレード]の順に選択します。
- 2. アップグレード画面でアップデートする機器にチェックを付けます。 。<br>ま示されている全ての機器をアップデートする場合は[すべて選択]にチェックを付けます。 チェックを付けたら、画面下部の[更新]を押すと、アップデートを開始します。 アップグレード画面には同じチャンネルID の【送信機】も表示され、一緒にアップデートする 。ことができます
- ※ アップデートが完了するまで、本体の操作は行わないでください。

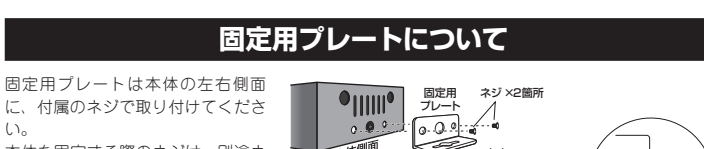

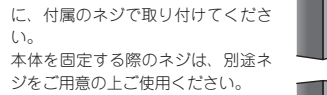

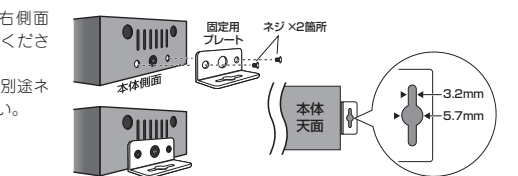

### **工場出荷時の設定に戻す**

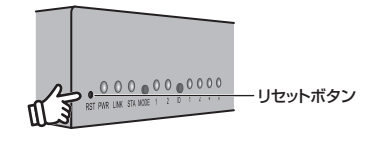